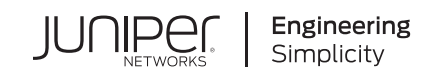

# Quick Start Guide

# **XRE200**

#### **IN THIS GUIDE**

- Step 1: [Begin](#page-0-0) **| 1**
- Step 2: Up and [Running](#page-3-0) **| 4**
- Step 3: Keep [Going](#page-6-0) **| 7**

# <span id="page-0-0"></span>**Step 1: Begin**

#### **IN THIS SECTION**

- Mount the [XRE200](#page-1-0) **| 2**
- Cable the Virtual [Chassis](#page-2-0) **| 3**
- [Connect](#page-3-1) Power to the XRE200 **| 4**

To install and configure a Juniper Networks XRE200 External Routing Engine and cable an EX8200 Virtual Chassis, you need:

- Two mounting brackets and mounting screws (provided)
- A power cord with a plug appropriate for your geographical location for each power supply (provided)
- Ethernet cables with RJ-45 connectors (up to 3 per external Routing Engine; 1 provided)
- Screws to secure the chassis to the rack or cabinet (provided)
- Management host, such as a PC or console server, with an Ethernet port (not provided)
- Phillips (+) screwdriver, number 2 (not provided)
- Two operational Juniper Networks EX8200 Ethernet Switches, installed in or adjacent to the rack for the external Routing Engines (not provided)

## <span id="page-1-0"></span>**Mount the XRE200**

These instructions describe mounting the external Routing Engine on a four-post 19-in. rack. See the external Routing Engine documentation at <https://www.juniper.net/documentation/> for information about mounting on a two-post rack.

1. Attach the front brackets to the external Routing Engine using 6 flat-head Phillips mounting screws.

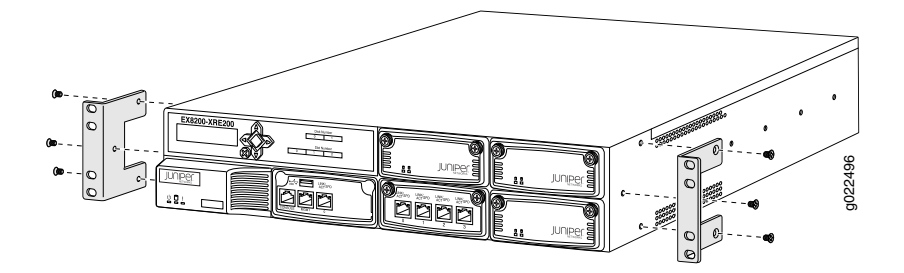

- 2. Place the external Routing Engine on a flat, stable surface.
- 3. Align the side-rail brackets along the side panels of the external Routing Engine chassis. Align the two holes in the rear of the side-rail brackets with the two holes on the rear of the side panel.
- 4. Insert 4x6-mm Phillips flat-head mounting screws into the two aligned holes and tighten the screws. Ensure that the remaining three holes in the side-rail brackets are aligned with the three holes in the side panel.
- 5. Insert the 4x6-mm Phillips flat-head mounting screws into the remaining three holes in the side-rail brackets and tighten the screws.
- 6. Have one person grasp both sides of the external Routing Engine, lift the chassis, and position it in the rack, aligning the side-rail bracket holes with the threaded holes in the front post of the rack. Align the bottom hole in both the mounting brackets with a hole in each rack rail, making sure the chassis is level.

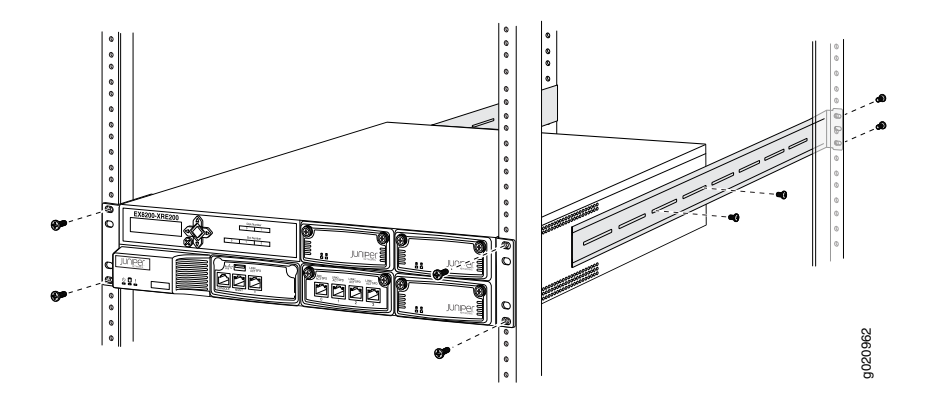

- 7. Have a second person secure the front of the external Routing Engine to the rack by using the appropriate screws for your rack.
- 8. Slide the rear brackets into the side-rail brackets.
- 9. Attach the rear brackets to the rear post by using the appropriate screws for your rack. Tighten the screws.
- 10. Ensure that the external Routing Engine chassis is level by verifying that all the screws on the front of the rack are aligned with the screws at the back of the rack.
- <span id="page-2-0"></span>11.Repeat process for the second external Routing Engine, if necessary.

## **Cable the Virtual Chassis**

1. Log onto each EX8200 member switch and set it as a Virtual Chassis member. Reboot the switch when prompted to complete the procedure.

user> **set chassis virtual-chassis** This will reboot the RE(s) Do you want to continue? [yes,no] (no) **yes**

- 2. If you have two external Routing Engines, use an Ethernet cable to connect a Virtual Chassis port (VCP) on one to a VCP on the other. The VCPs on external Routing Engines include native port 0-the port labeled 0 next to the **MGMT** port - and ports 0 through 3 on each Virtual Chassis Control Interface (VCCI) module.
- 3. Use Ethernet cables to connect one VCP on each external Routing Engine to one management port (labeled MGMT) on each of the two member switches.

## <span id="page-3-1"></span>**Connect Power to the XRE200**

- 1. Insert the coupler end of the power cord into the AC power cord inlet on the AC power supply.
- 2. If the AC power source outlet has a power switch, set it to the OFF (**0**) position.
- 3. Insert the power cord plug into an AC power source outlet.
- 4. If the AC power source outlet has a power switch, set it to the ON (**|**) position.
- 5. Verify that the Power LED on the power supply is lit and is on steadily.
- 6. Repeat this procedure for the other AC power supply.
- <span id="page-3-0"></span>7. Repeat this procedure for the other external Routing Engine.

# **Step 2: Up and Running**

#### **IN THIS SECTION**

- Perform Virtual Chassis Preprovision [Configuration](#page-3-2) **| 4**
- <span id="page-3-2"></span>Configure Initial [Parameters](#page-4-0) on External Routing Engine **| 5**

## **Perform Virtual Chassis Preprovision Configuration**

**NOTE:** Before you begin this part, enable a DHCP client on the management PC you will connect to the external Routing Engine so that it can obtain an IP address dynamically.

- 1. Connect one end of an Ethernet cable to the console port (labeled **CON**) on the master external Routing Engine. The master external Routing Engine is the one that was powered on first.
- 2. Connect the other end of the Ethernet cable into the console server or directly into a management console device.
- 3. Login to the external Routing Engine as root, and navigate to configuration mode:

login: **root** root@% **cli** root> **configure** [edit] root#

4. Navigate to virtual chassis configuration mode, and preprovision the Virtual Chassis:

[edit virtual-chassis] root# **set preprovisioned** root# **set member 0 serial-number** *switch-serial-number* **role line-card** root# **set member 1 serial-number** *switch-serial-number* **role line-card** root# **set member 8 serial-number** *xre-serial-number* **role routing-engine** root# **set member 9 serial-number** *xre-serial-number* **role routing-engine**

**NOTE:** An external Routing Engine must be configured as member 8 or 9. The external Routing Engine will assume an unusable member ID.if the Virtual Chassis configuration is not preprovisioned. The member switches can use any member ID between 0 and 7.

**NOTE:** This procedure does not set up the VCP connections between EX8200 member switches. Perform that procedure after initial configuration.

## <span id="page-4-0"></span>**Configure Initial Parameters on External Routing Engine**

1. Configure the Management Ethernet (ME) interface addresses for both external Routing Engines in the Virtual Chassis.

**NOTE:** The ME interface on the master external Routing Engine should be different then the ME interface on the backup external Routing Engine.

[edit]

root# **set groups member8 interfaces me0 unit 0 family inet address** *ip-address* root# **set groups member9 interfaces me0 unit 0 family inet address** *ip-address* root# **set apply-groups member9** root# **set apply-groups member8**

2. Configure the initial configuration parameters. These include hostname, domain-name, root password, time zone, NTP server and boot server, date and time, name server, domain search, domain name, default gateway, Telnet access, and SSH access.

[edit system] root# **set host-name** *hostname* [edit system] root# **set domain-name** *domain*-name [edit system] root# **set root-authentication** *plain-text-password* [edit system] root# **set time-zone** time-zone [edit system] root# **set ntp host-server** *ntp-host-server-ip-address* [edit system] root# **set ntp server** *ntp-server-ip-address* [edit system] root# **run set date** *date-and-time* [edit system] root# **set name-server** *name-server-ip-address* [edit system] root# **set domain-search** *domain-search-name* [edit system] root# **set domain-name** *domain-name* [edit system] root# **set services telnet** [edit system] root# **set services ssh** [edit] root# **set routing-options static route 0.0.0.0/0 next-hop** *IP-address-of-default-gateway*

3. Commit the configuration.

[edit] root# **commit synchronize**

**NOTE:** After the configuration is committed, the connectivity between the PC and the external Routing Engine might be lost. To reconnect, release and renew the IP address by executing the appropriate commands on the PC or by removing and reinserting the Ethernet cable.

## <span id="page-6-0"></span>**Step 3: Keep Going**

#### **IN THIS SECTION**

- Safety [Warnings](#page-6-1) Summary **| 7**
- Power Cable Warning [\(Japanese\)](#page-7-0) **| 8**
- [Contacting](#page-7-1) Juniper Networks **| 8**

<span id="page-6-1"></span>For complete EX Series documentation, including more about tasks in this quick start, see [https://www.juniper.net/documentation/.](https://www.juniper.net/documentation/)

## **Safety Warnings Summary**

This is a summary of safety warnings. For a complete list of warnings, including translations, see the external Routing Engine documentation at <https://www.juniper.net/documentation/>.

个

**WARNING:** Failure to observe these safety warnings can result in personal injury or death.

- Permit only trained and qualified personnel to install or replace device components.
- Perform only the procedures described in this quick start and the device documentation. Other services must be performed only by authorized service personnel.
- Before installing the device, read the planning instructions in the documentation to make sure that the site meets power, environmental, and clearance requirements for the device.
- Before connecting the device to a power source, read the installation instructions in the device documentation.
- If the rack has stabilizing devices, install them in the rack before mounting or servicing the device in the rack.
- Before installing or after removing an electrical component, always place it component-side up on an antistatic mat placed on a flat, stable surface or in an antistatic bag.
- Do not work on the device or connect or disconnect cables during electrical storms.
- Before working on equipment that is connected to power lines, remove jewelry, including rings, necklaces, and watches. Metal objects heat up when connected to power and ground and can cause serious burns or become welded to the terminals.

## <span id="page-7-0"></span>**Power Cable Warning (Japanese)**

The attached power cable is only for this product. Do not use this cable for another product.

注意

附属の電源コードセットはこの製品専用です。 g040300 他の電気機器には使用しないでください。

## <span id="page-7-1"></span>**Contacting Juniper Networks**

For technical support, see:

<http://www.juniper.net/support/requesting-support.html>

Juniper Networks, the Juniper Networks logo, Juniper, and Junos are registered trademarks of Juniper Networks, Inc. in the United States and other countries. All other trademarks, service marks, registered marks, or registered service marks are the property of their respective owners. Juniper Networks assumes no responsibility for any inaccuracies in this document. Juniper Networks reserves the right to change, modify, transfer, or otherwise revise this publication without notice. Copyright © 2020 Juniper Networks, Inc. All rights reserved. Rev. 01, June 2020.